# AloTcloud

LINC Biz for Online Poster Sessions

Participant's manual

AIoT Cloud inc.

© V01 r09 AIoT Cloud Inc.

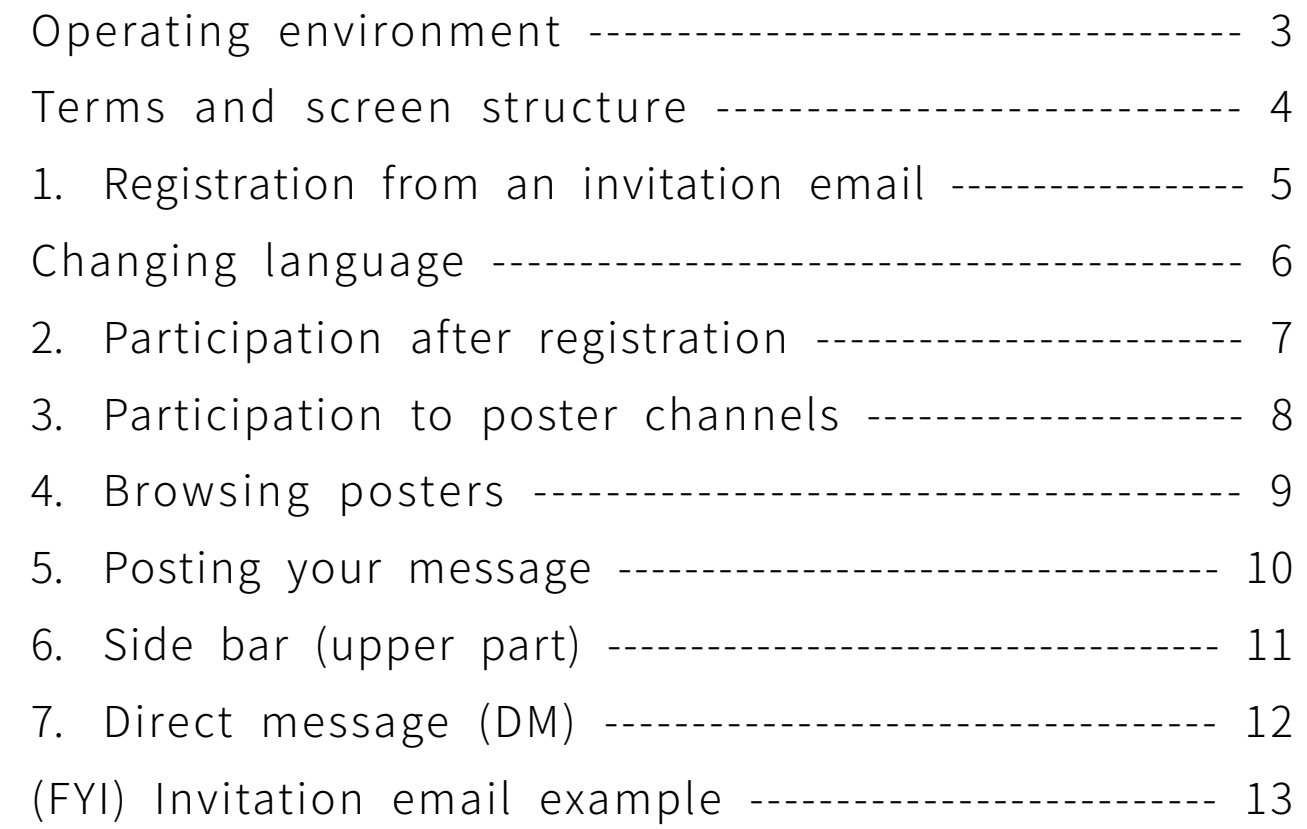

"LINC Biz" is a service planned and operated by AIoT Cloud Inc.

### Please use Web browsers or desktop applications described below. \*Mobile applications Android(8.0~) / iOS(12~) are not available.

Web browsers (versions)

```
Windows(8.1 / 10): Google Chrome(78~) / Firefox(70~) / Microsoft Edge [Chromium edition](79~) *1macOS(10.13~): Safari(11~) *2 / Google Chrome(78~)
Android(8.0~): Google Chrome(78~) *2iOS(12~): Safari(12~)*2iPadOS(13~): Safari(13~)<sup>\divideontimes2</sup>
```
※1 Attention for Microsoft Edge users

If Microsoft Edge on Windows 10 has not been automatically updated to Chromium edition, installed versions before version 78 cannot start video conference, so you should update it after version79 (Chromium edition) by manual or install other browsers described above.

If you use an OS other than Windows 10, Microsoft Edge is not updated automatically.

※2 Screen sharing is not available in video conference.

### Desktop applications

Windows(8.1 / 10) / macOS(10.13~)

- Windows(64bit) LINC Biz chat Ver.1.1.0 (94MB)
- Windows(32bit) LINC Biz chat Ver. 1.1.0 (91MB)
- macOS LINC Biz chat Ver.1.0.0 (76MB)

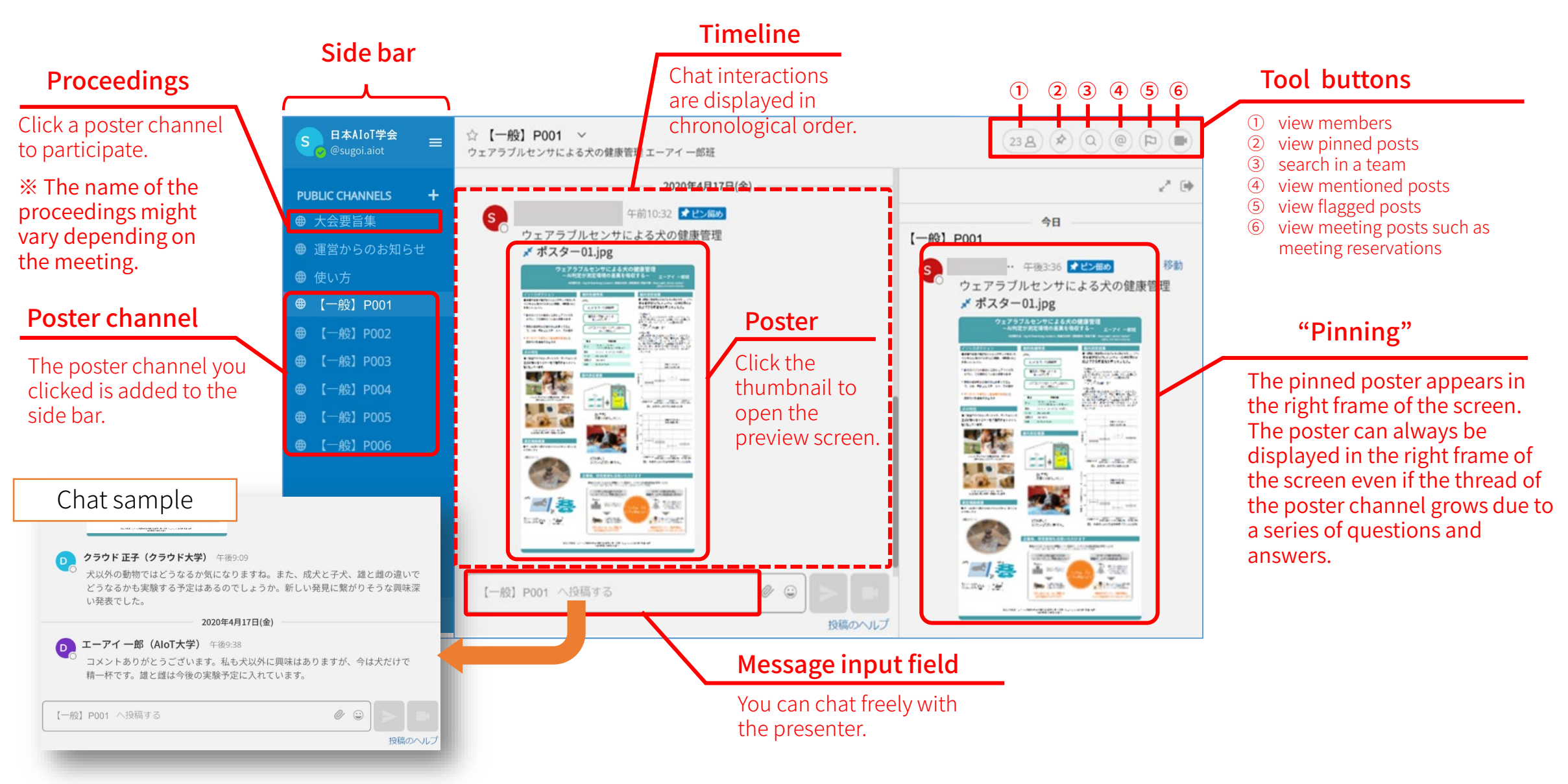

# 1. Registration from an invitation email

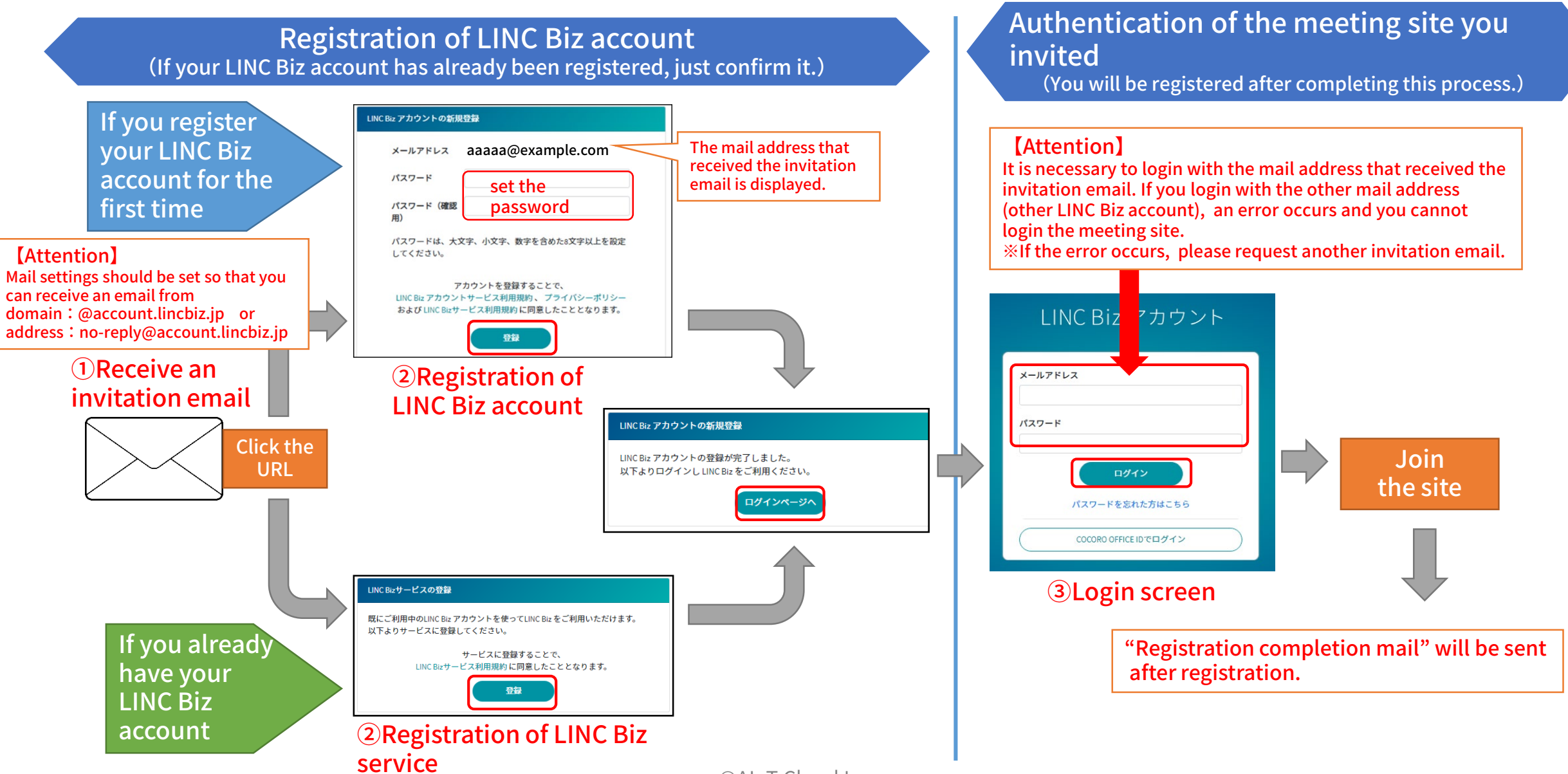

AloTcloud

1. Select "Account settings" from the "Main menu"

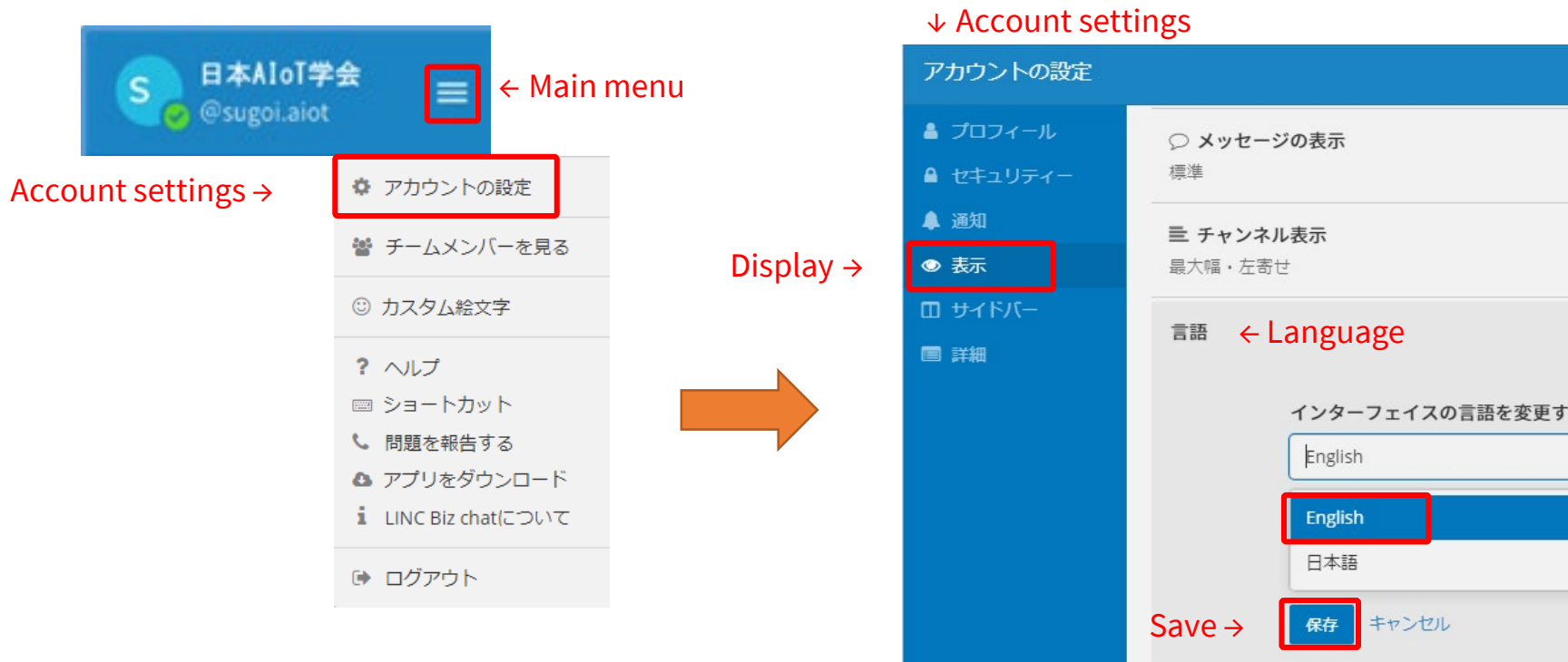

### 2. Move to the "Display" menu, then select English as the Language setting and "Save" it.

キャンセル

# 2. Participation after registration

After completing the registration, you can access the meeting site in the following way.

※You can also access it from the login URL described in the "LINC Biz service registration completion email" sent after registration completion.

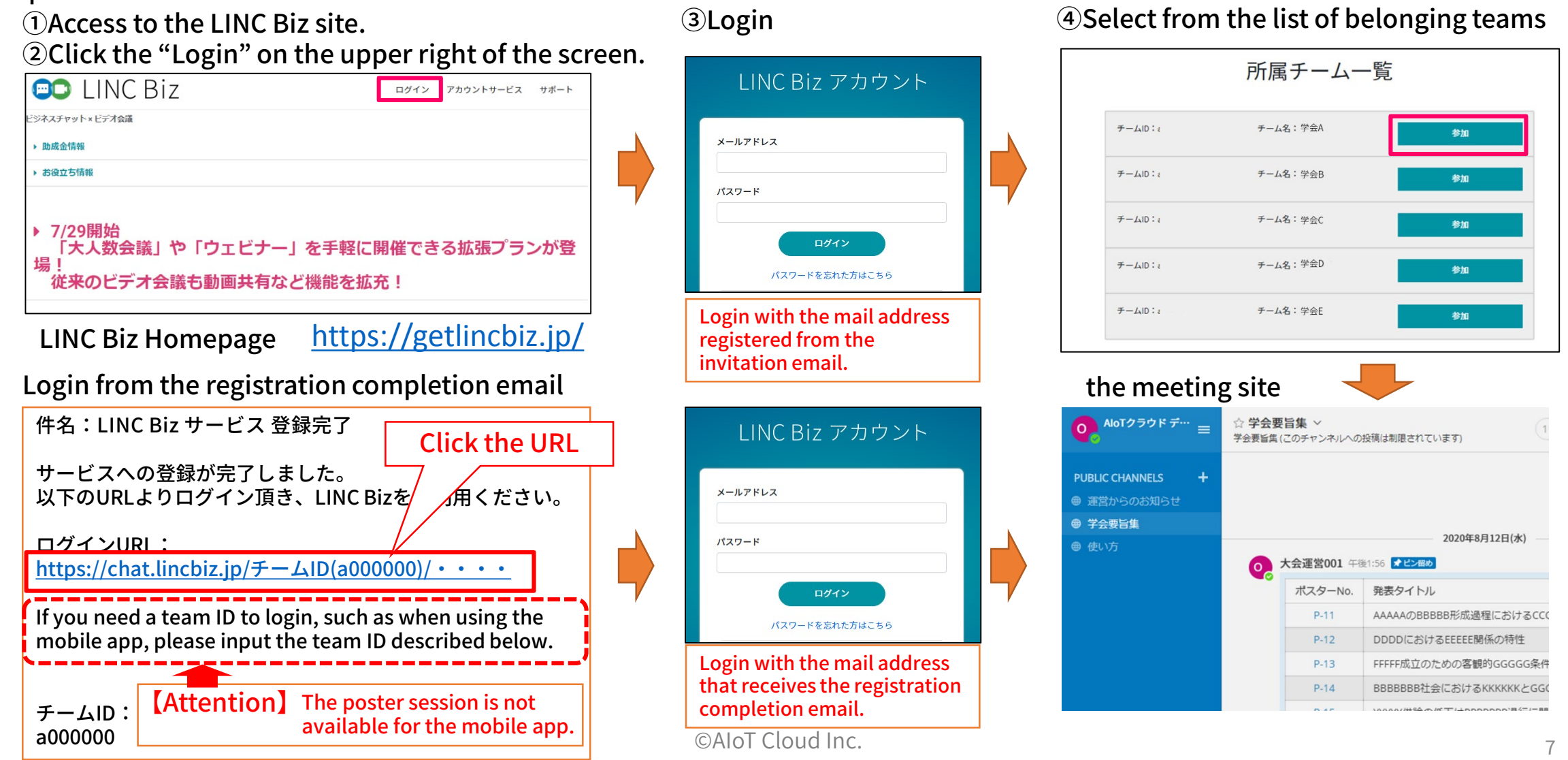

## 3. Participation to poster channels

AloTcloud

- 1. Select a poster channel from the list posted on the timeline of the proceedings.
- You can visit the poster channel from the list of the proceedings.<sup>※1</sup> The poster channel you selected will be added to the public channel.
	- 2.You will be moved to the selected channel and it will be added to the public channel.

![](_page_7_Figure_6.jpeg)

※1 The name of the proceedings might vary depending on the meeting. ※2 The expression of the list varies depending on the meeting.

# 4. Browsing posters

AloTcloud

### Click the poster to enlarge it on the preview screen.

![](_page_8_Picture_4.jpeg)

- Thumbnail images can be displayed only for JPEG and PNG. Other formats are displayed as icons.
- Files (posters) posted on poster channels cannot be downloaded.

1.Click the poster on the timeline (or pinned). 2.The poster can be previewed in the browser.

# 5. Posting your message

![](_page_9_Picture_1.jpeg)

#### Send a message

テキスト入力ボックスにメッセージを入力します。

Use the message input field at the bottom of the screen to post to the channel. CTRL + Enter will send the message. By using Enter, you can start a new line without sending a message.

Reply to the message … ©

![](_page_9_Picture_6.jpeg)

Click the reply arrow mark at the right end of the message. By clicking emoticons button, you can attach reactions or take surveys.

### Notify the presenter

You can notify the presenter of your post.

チャンネルのメンバー

● @佐藤修子 AloTクワド大学

@m5ffd37ec5104fc88

**Select** 

実験される予定はあるでし、クか。新しい発見

@佐藤修子 AloTクラウドフ

Input the name of the presenter after  $\omega$  (half-width), send a notification of the post to the presenter.

① Input  $\omega$ .  $\rightarrow$  Channel members are displayed.

② Input the name of the presenter after  $\omega$ .  $\rightarrow$  Members are narrowed down.

③ Select the presenter and send a message.

 $(1)$  =  $\tau$ >ネルのメンバー – (2)

● @佐藤修子AloTクラウド大学

@竹内正治○○○○大学

@小山学作口口口一大学

10 @鈴木清正△△△大学

@太日

Message input field

input half-width@

※Although the member names will be a list of alphanumeric characters (see below), please post it as is.

 $\circled{3}$ 

#### Delete a message

You can only delete messages that you posted.

You can delete a message by clicking the [...] icon next to the message and the "Delete".

![](_page_9_Figure_18.jpeg)

#### Edit a message

You can only edit messages that you posted.

You can edit a message by clicking the [...] icon next to the message and the "Edit". You can save changes by clicking the "Save" after editing the message. Editing messages does not trigger @(mention) notifications, desktop notifications, or notification sounds.

![](_page_9_Figure_22.jpeg)

#### Unread notification will be sent to the presenter's side bar.

未読 **⊕ PP-14** 

Unread number  $\parallel$  An email notification will be sent to the presenter if the presenter has been offline or away for more than 5 minutes.

display after posting

りつについてどう

 $\mathcal{O}$ 

![](_page_10_Picture_1.jpeg)

![](_page_10_Picture_2.jpeg)

 Profile image Presence information Meeting name Login user name Main menu

 $\odot$  Profile image: It cannot be changed in the poster session plan.

② Presence information:

It indicates own status. You can change the status manually by clicking this mark.

![](_page_10_Picture_171.jpeg)

③ Meeting name:Participants cannot change it.

④ Login user name:Participants cannot change it.

### ⑤Main menu

The menu includes the following items.

- ・account settings (invalid)
- ・View Members
- ・help
- ・Keyboard Shortcuts
- ・Report a Problem
- ・Download the app
- ・About LINC Biz chat
- ・Logout

![](_page_10_Picture_20.jpeg)

# 7.Direct message (DM)

### Participants/presenters can chat with each other on the direct message channel.

![](_page_11_Figure_3.jpeg)

From: LINC Biz アカウントサービス <no-reply@account.lincbiz.jp> Date: 2020年○月○日(火) 18:48 Subject: [学会/大会名]へご招待のお知らせ To: aaaaa.bbbb@example.com

English follows Japanese

※このメールは『【オンライン】[学会/大会名]』開催で利用するLINC Bizサービ スから配信しております。

{メールアドレス}様

この度の、『【オンライン】[学会/大会名]』は、 LINC Bizを使って開催いたします。 以下のURLからLINC Bizにご登録ください。

#### https://account.lincbiz.jp/account/・・・・

このURLは開催期間終了まで有効です。 URLが無効の場合は [問合先アドレス] にご連絡ください。招待を再送します。 ◆LINC Bizの登録手順は下記を参照ください。

https://getlincbiz.jp/wp-content/uploads/2020/08/LINC-Biz\_Registration-procedure.pdf

このメールに心当たりのない方はお手数ですが本メールを破棄頂きますようお願い します。 このメールはシステムが自動的に配信しています。返信することはできません。

本メールに関するお問い合わせは、[学会/大会名]の運営事務局へお願いします。

※This email is delivered from the LINC Biz Service.

Dear {メールアドレス}

Invitation to [Online] [学会/大会名(英語名)] :

Please sign up for LINC Biz from the following URL:

#### https://account.lincbiz.jp/account/・・・・

This URL is valid until the end of the meeting period. If it becomes invalid, please obtain another invitation from {問合先アドレス}.

If you were not expecting to receive an email like this, please discard. This email is automatically delivered by the system. Please do not reply to it.

---------------------------

---------------------------

If you have any question about this email, please ask those who operate  $[$ 学会 /大会名(英語名)].

LINC Biz運営 株式会社AIoTクラウド https://www.aiotcloud.co.jp